## **Windows Server 2012** Essentials Quick Start Guide

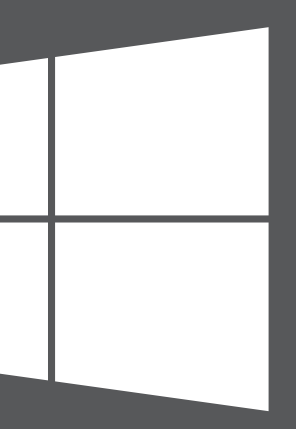

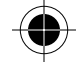

## **Microsoft**

© 2012 Microsoft Corporation. X18-22935-01

### **Getting Started Resources**

These links will help you with Windows Server 2012 Essentials.

- Windows Server 2012 Essentials product information: http://go.microsoft.com/fwlink/p/?LinkId=254664
- Windows Server 2012 Essentials TechCenter: http://go.microsoft.com/fwlink/p/?LinkId=254665

### **Product Support**

**IMPORTANT:** If you purchased Windows Server 2012 through an Original Equipment Manufacturer (OEM), please contact the manufacturer of your server for product support.

- A. Open a web browser on the client computer, and make sure any popup blockers are disabled.
- B. Type http://*servername*/connect in the address bar (where *servername* is either the default name of SERVER or the name that you gave it earlier), and then press Enter.

- Online support http://go.microsoft.com/fwlink/p/?LinkId=7611
- Contact Microsoft support http://go.microsoft.com/fwlink/p/?LinkId=248975

### **Additional Resources**

TechNet Security Center: http://go.microsoft.com/fwlink/p/?LinkId=29482

After you set up the server, it hosts a web address that you can visit from the client computers on your network to connect them to the server.

To connect a client computer to the server:

**NOTE:** If you have trouble connecting to the server, you may need to change your browser or network settings. See http://go.microsoft.com/fwlink/p/?LinkId=254822 for help.

- C. Depending on your operating system, download the Connector software to run.
- D. Follow the on-screen instructions to finish connecting the client computer to the server.

To learn more about Windows Server 2012 Essentials, see http://go.microsoft.com/fwlink/p/?LinkId=254823.

### **Connect client computers to the server**

## Step 2

### Outside View

<--------------- 124.5 mm-----------------> <--------------- 126 mm----------------->

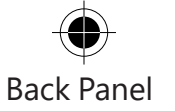

<--------------- 126 mm----------------->

Front Panel

<--------------- 124 mm----------------->

 $\mathbf v$ 

mm ♠

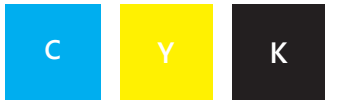

# Installing your new server

Install your new server in two steps. Before you begin, connect a keyboard, monitor, and mouse to your server. First, install the server on your network. Next, connect other computers on your network, known as client computers, to the server. People who use those computers can use the server to store, share, and help protect important files.

 $\begin{bmatrix} 1 \\ 0 \end{bmatrix}$ **CAUTION:** Do not disconnect the server from the network or power during installation and setup.

**IMPORTANT NOTE:** If you are replacing an existing server, see http://go.microsoft. E com/fwlink/p/?LinkId=254292 for help moving your data and settings from your old server to your new server.

Inside Front Panel **Inside Back Panel** 

# Step<sup>1</sup>

### **Install the server on your network**

A. Connect the server to your network using an Ethernet cable, and then plug the server in and turn it on.

B. When you turn on the server, if server setup begins, the server already has Windows Server 2012 Essentials software installed. Follow the onscreen instructions. Your server may restart several times. When you finish setup, skip steps C - F in this section and go to Step 2: Connect client computers to the server.

 $-$ OR $-$ 

When you turn on the server, if server setup does not start, you need to install Windows Server 2012 Essentials software.

- C. Put the Server Installation DVD in the DVD drive, and then restart the server.
- D. Choose the DVD drive as your startup disk drive.

**NOTE:** If you are not prompted to start the server from the installation DVD, you might need to configure the server's BIOS settings so that the DVD drive is recognized as a startup disk. Different manufacturers have different methods for selecting the DVD drive as the startup disk. See your server's additional documentation for more information.

E. After the Windows Server 2012 Essentials installation wizard starts and the Select an Installation Type page appears, click New Installation, and then follow the on-screen instructions. Your server may restart several times.

**IMPORTANT NOTE:** The wizard will prompt you for the system partition to install on. Ensure that the partition you choose is at least 60 GB.

F. Follow the on-screen instructions to finish setting up your server.

**IMPORTANT NOTE:** When you set up the server, make a note of the name you give it. You will need this name when you connect client computers to it.

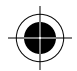

<--------------- 126 mm----------------->

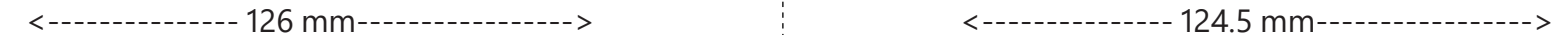

### Inside View

<--------------- 124 mm----------------->

 $\vee$ 

 $\wedge$ 

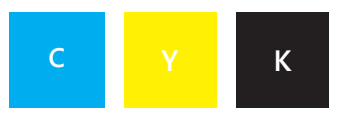